# Accelerated Services

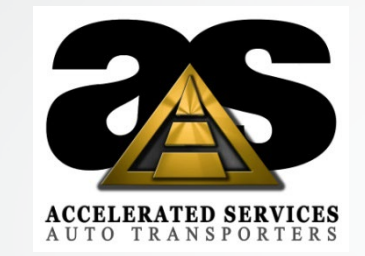

# **MAGNUS DRIVER Register Code is 831089**

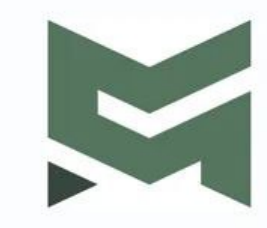

## Please Download MAGNUS DRIVER to your Phone

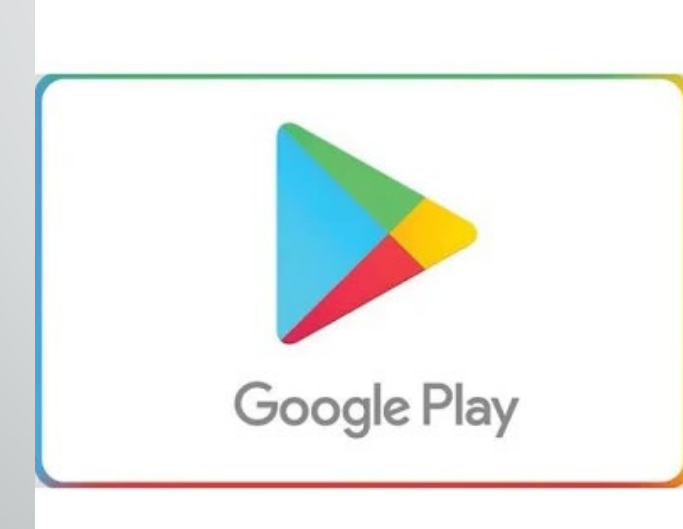

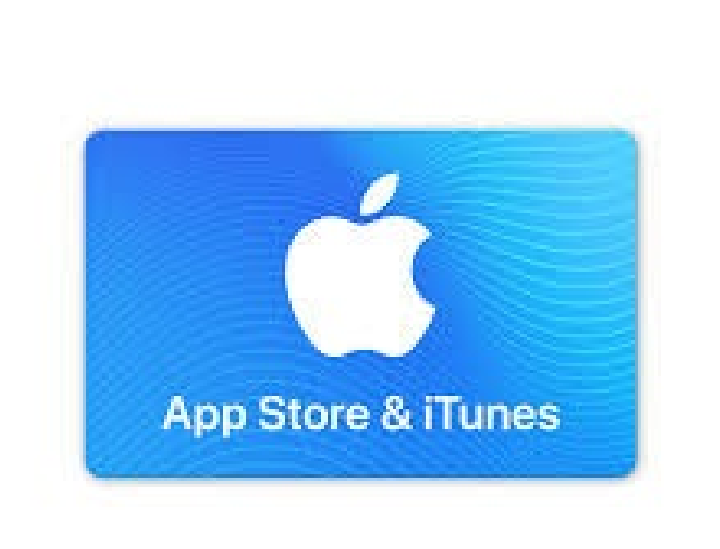

### **Loading**

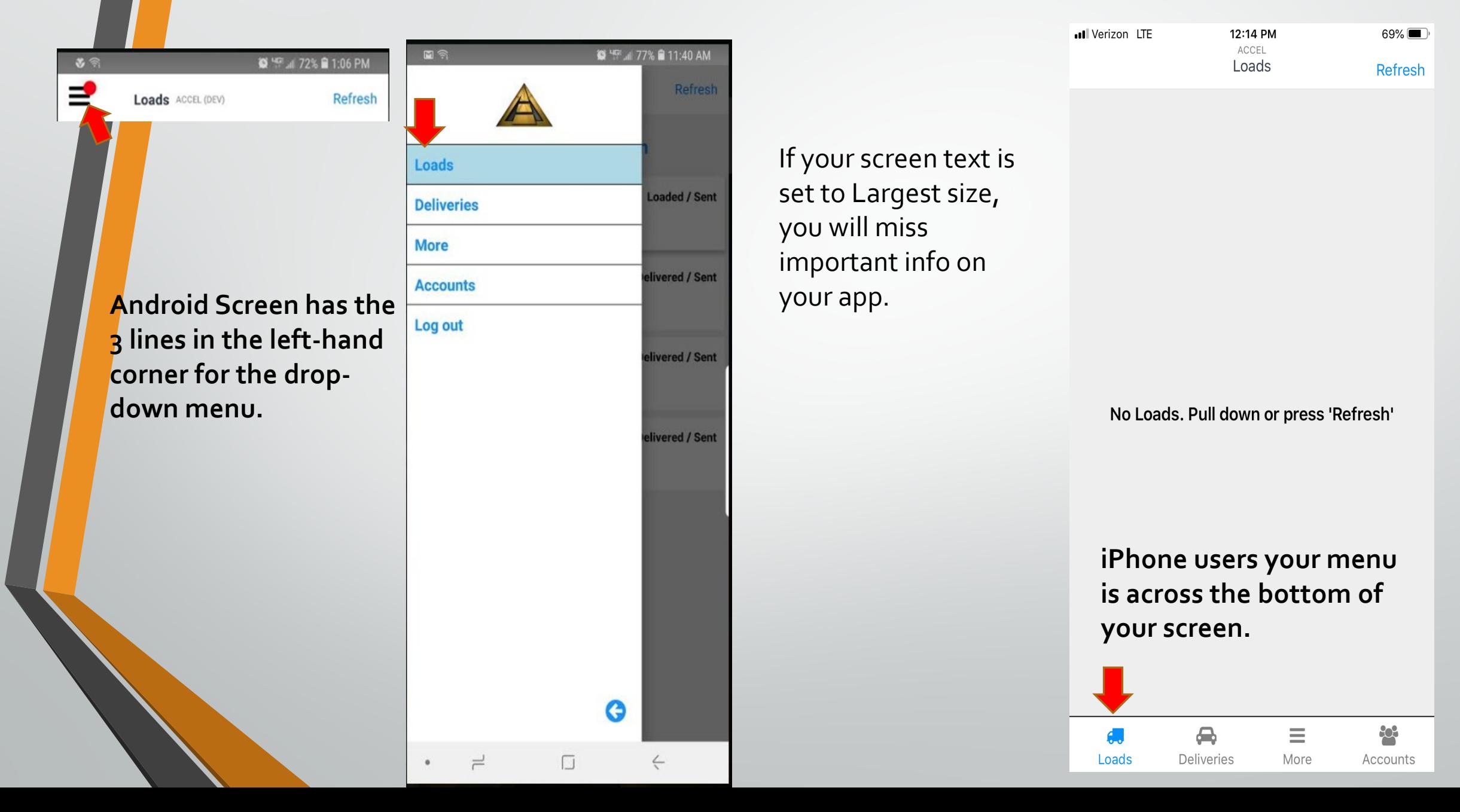

![](_page_3_Picture_0.jpeg)

![](_page_3_Picture_89.jpeg)

![](_page_3_Picture_2.jpeg)

![](_page_4_Picture_0.jpeg)

1. Click **Load**. If you are not currently at or near the loading location, you will be alerted and asked to confirm that you want to load the unit(s) for this client. Click **OK** to confirm.

![](_page_4_Picture_2.jpeg)

#### **If you have a car without a vin.**

![](_page_5_Figure_1.jpeg)

![](_page_5_Figure_2.jpeg)

![](_page_5_Picture_3.jpeg)

![](_page_6_Picture_0.jpeg)

### **Cars With a Vin**

![](_page_6_Picture_2.jpeg)

⊉'e Load Unit ACCEL (DEV) Save Save and Add Damage **Required** Position Í **Direction Required** Í **Backward** Forward **Reset All Fields** If a previous load has not been cleared out it will not let you use the same position #. You will need to make up a Position # like 21

口

 $\hookleftarrow$ 

 $\rightleftharpoons$ 

 $\bullet$ 

![](_page_7_Figure_0.jpeg)

**Once all vehicles have been loaded the load status should now be marked Loaded/Unsent. Click the Submit button.**

![](_page_7_Picture_2.jpeg)

**Sent will be grey and you will see Loaded/Sent if all was done correctly.** 

**If you see SEND/ PENDING, you may be in a bad cell area it will send when you get in a better cell area. Make sure to check on it.**

### **Loading With Damage**

![](_page_8_Picture_10.jpeg)

![](_page_9_Figure_0.jpeg)

![](_page_9_Picture_49.jpeg)

3. Select the Area, Type and Severity of damage that the attendee has agreed to (you will be able to dispute these damages later). You can also enter any Comments (optional) and take a Photo of the damage (optional or as required by each company). 4. Click Save.

![](_page_10_Picture_1.jpeg)

You can tap on the picture where the damage is located at on the picture and it will add the codes of the damage. You can add as many damages as you need . Once you are done click on blue circle to go back to vehicle listing.

![](_page_11_Picture_1.jpeg)

![](_page_11_Picture_67.jpeg)

![](_page_11_Picture_3.jpeg)

You will be brought back to this screen; you will need to click on the vehicle to start the load

![](_page_11_Picture_5.jpeg)

![](_page_12_Picture_0.jpeg)

Enter the position and direction of the vehicle the way it is on your truck .

Click SAVE.

This vehicle will now be marked as loaded.

Repeat this process with all the vehicles.

![](_page_12_Picture_5.jpeg)

Once all vehicles have been loaded the load status should now be marked Loaded/Unsent. Click Submit

![](_page_12_Picture_7.jpeg)

![](_page_13_Picture_0.jpeg)

Disputing a damage at time of load is not necessary.

If there is a damage at delivery and you do not agree with damage(s) notated by the customer then you would use the Dispute button.

Type in the full name of the Attendee that you are picking the cars up from. Then click on Attendee Signature.

![](_page_13_Picture_49.jpeg)

![](_page_14_Figure_0.jpeg)

**You will be brought to this screen have them Sign in the box then click Sign at top of page.**

![](_page_14_Figure_2.jpeg)

Clear **on the line that says Driver Signature and it will take you to the place for you to sign. If you or the client wants** 

 $\bullet$ 

 $=$ 

 $\Box$ 

 $\leftarrow$ 

**Driver Sign** 

official Preload Inspection Receipt.

 $\bullet$   $\frac{640}{240}$  = 63%  $\bullet$  2:09 PM

Sign

 $1 - 1 - 1$ 

**Client Report Submit** Attendee's Last Name Smith STI(Locked) Yes **No** Attendee Signature Í **Driver Signature** Proof of Delivery - Email 1 vouremail@gmail.com Proof of Delivery - Email 2

**the pickup receipt sent to them, you will need to add yours or their email in the email spots.**

![](_page_15_Figure_0.jpeg)

### **After clicking done it will bring you back to this screen showing Loaded/ Sent.**

**Once you have driven to the delivery spot you will be able to go to the delivery screen.** 

#### **Delivering a load without Damages**

### Click the **Deliveries** tab (iPhone) or select **Deliveries** from the side menu (Android).

![](_page_16_Picture_2.jpeg)

**Click on a load to bring up options for this load.**

**Choose an option.**

SST Transport **Deliveries** 9062573 Manheim Orlando 11801 W Colonial **Loaded / Unsent** Dr Ocoee, FL 34761 3 units 1st stop 3 Loaded 0 Can't Load 0 Delivered Navigate To... 4044604343 **Show Notes None Specified. Estimated Delivery: Deliver** Cancel

5:16 PM

\*\*\* O Sprint LTE

10 8 37%■

![](_page_17_Picture_259.jpeg)

![](_page_17_Picture_260.jpeg)

**NEW** VOLKSWAGE **BEETLE** N **COUPE** A 3VWPG3AG1AM006389 Delivered Manheim Orlando Ocoee, FL 쑐  $\equiv$ Loads **Deliveries** More Accounts

**Navigate To:** Choose this option for directions to the delivery location. This will open your device's map application.

**Phone Number**: Choose this option to call the delivery location. **Show Notes**: Choose this option to

show any notes for the delivery location.

**Cancel**: Choose this option to close this window and go back to the load details.

**Deliver**: Choose this option to start the delivery process.

![](_page_17_Figure_9.jpeg)

![](_page_17_Picture_261.jpeg)

![](_page_17_Picture_262.jpeg)

If none of the vehicles being delivered have damage, then you can simply click **Deliver All Units.** If they have damage, then you will need to code the damage first then you can click on **Deliver All Units**.

If you are not currently at or near the delivery location, you will be alerted and asked to confirm that you want to deliver the unit(s) for this client. Click **OK**  to confirm. If you are at or near the delivery location, then you will only be asked to confirm you want to deliver all

units. Click

**OK** to confirm.

![](_page_17_Picture_16.jpeg)

All vehicles will now be marked **Delivered**. And the Load status will be marked as **Delivered/Unsent**.

**On delivery you may have the option to choose STI . If you choose to STI you will only need to fill out driver Signature and email spot if needed. DO NOT USE RECEIVER REFUSES TO SIGN EVER!!**

![](_page_18_Figure_1.jpeg)

### If **STI** is **not** allowed you will see the **Lock** and **NO** will be highlighted.

![](_page_18_Figure_3.jpeg)

![](_page_19_Figure_0.jpeg)

![](_page_19_Picture_1.jpeg)

![](_page_19_Picture_36.jpeg)

**If all goes well, you will end back at this screen and you are done .**

**Delivering with damage is the same steps as like in loading with damage see pervious pages.** 

![](_page_20_Picture_25.jpeg)

![](_page_20_Picture_26.jpeg)

![](_page_20_Picture_27.jpeg)

![](_page_20_Picture_28.jpeg)

Put a zero and your truck # in then hit submit. Once you do this, we will be able to see your fuel receipts and this will also put your truck number in the places that it is required automatically for you.

![](_page_21_Picture_0.jpeg)

 $\bullet$   $\bullet$ 

Loads

**Deliveries** 

**More** 

**Accounts** 

Log out

![](_page_21_Picture_29.jpeg)

![](_page_21_Picture_30.jpeg)

**Click the more, then click on Load history. It will bring up all the loads that you have done in the app for this month and last month.**